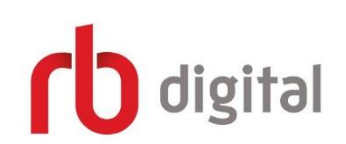

## First Step:

- 1. Create a new account [here](https://www.rbdigital.com/wellesleyfreema/service/magazines) by clicking on "Create New Account" in the top right-hand corner.
- 2. It will prompt you for your library card number.
- 3. Type in your email and create a password.

## Using a web browser:

- 1. Login with your credentials at the above link. The login button is in the top right-hand corner.
- 2. Next, you'll see your name in the top right-hand corner.
- 3. The drop down menu next to your name will allow you to navigate through magazines you've already checked out.
- 4. Browse magazines by clicking on the blue "Browse Magazines" button to the

**Browse Magazines** 

left. **We can use the search bar to search specific titles,** or browse by genre using the drop town menu at the top right.

5. Once you find a magazine you'd like to read, click on the cover, and then the

"checkout button."

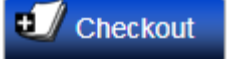

- 6. Read in the browser or login to the mobile app (see below).
- 7. In the browser, use the menu on the left to explore your magazine:

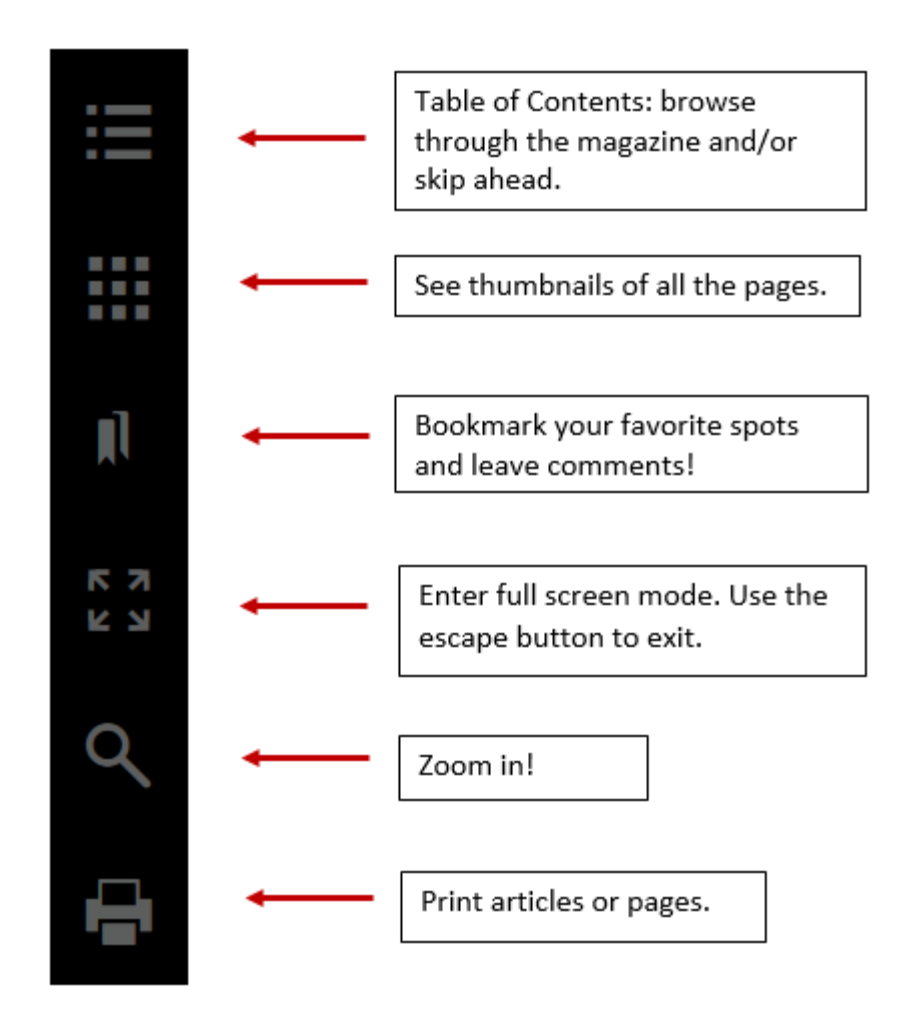

8. Once you've checked out a magazine, it's yours to keep as long as you'd like! However, you can return magazines through the web browser by

画 clicking on the "Remove" button.

## Using the mobile app:

- 1. Using your device's app store, find the free app by searching for "RBdigital."
- 2. Next, follow your device's instructions to download the app.
- 3. Once the app is finished downloading, open the app and login using the same email and password you used to sign up.
- 4. The app opens to the home screen:

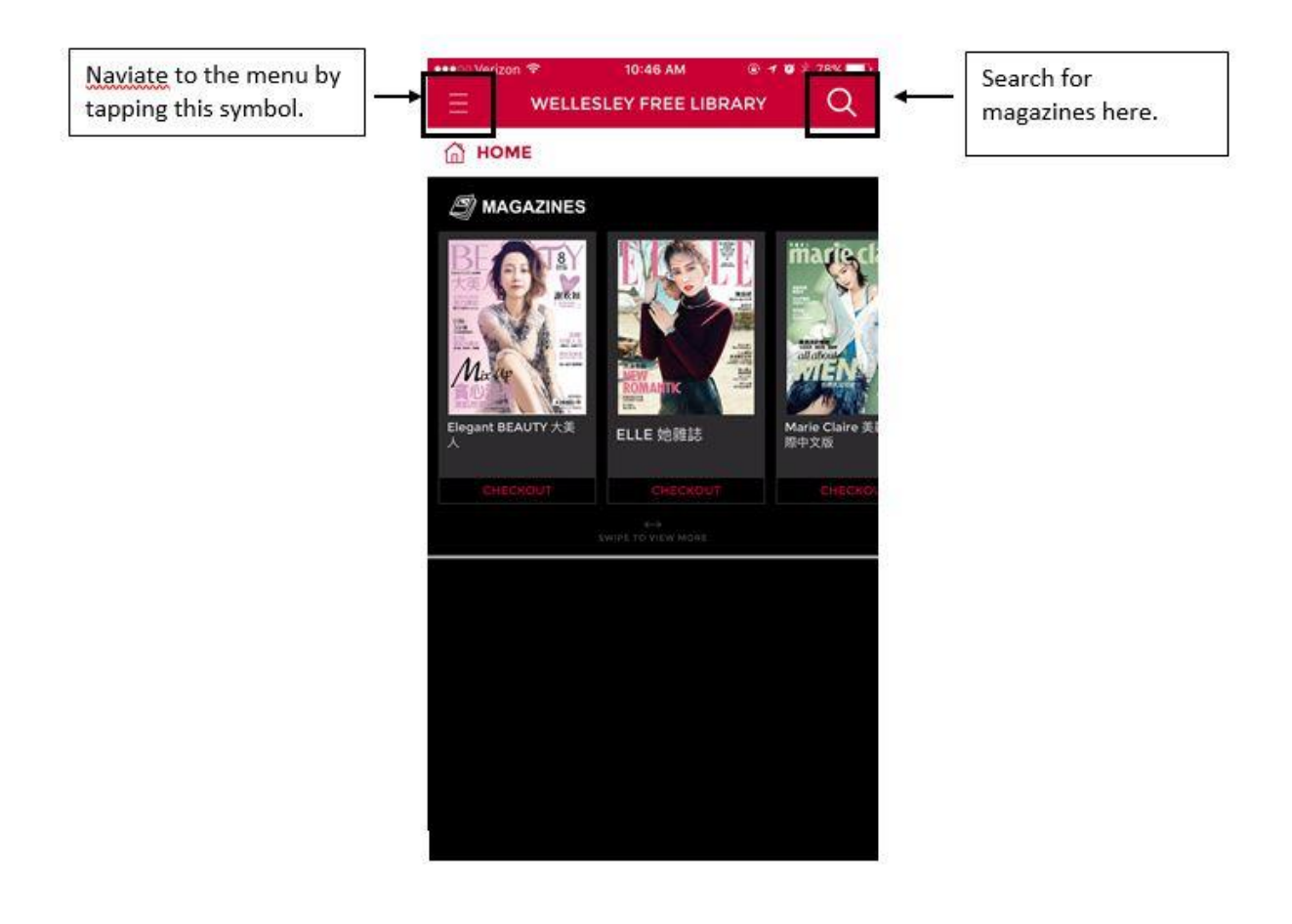

## 5. The mobile menu appears on the left:

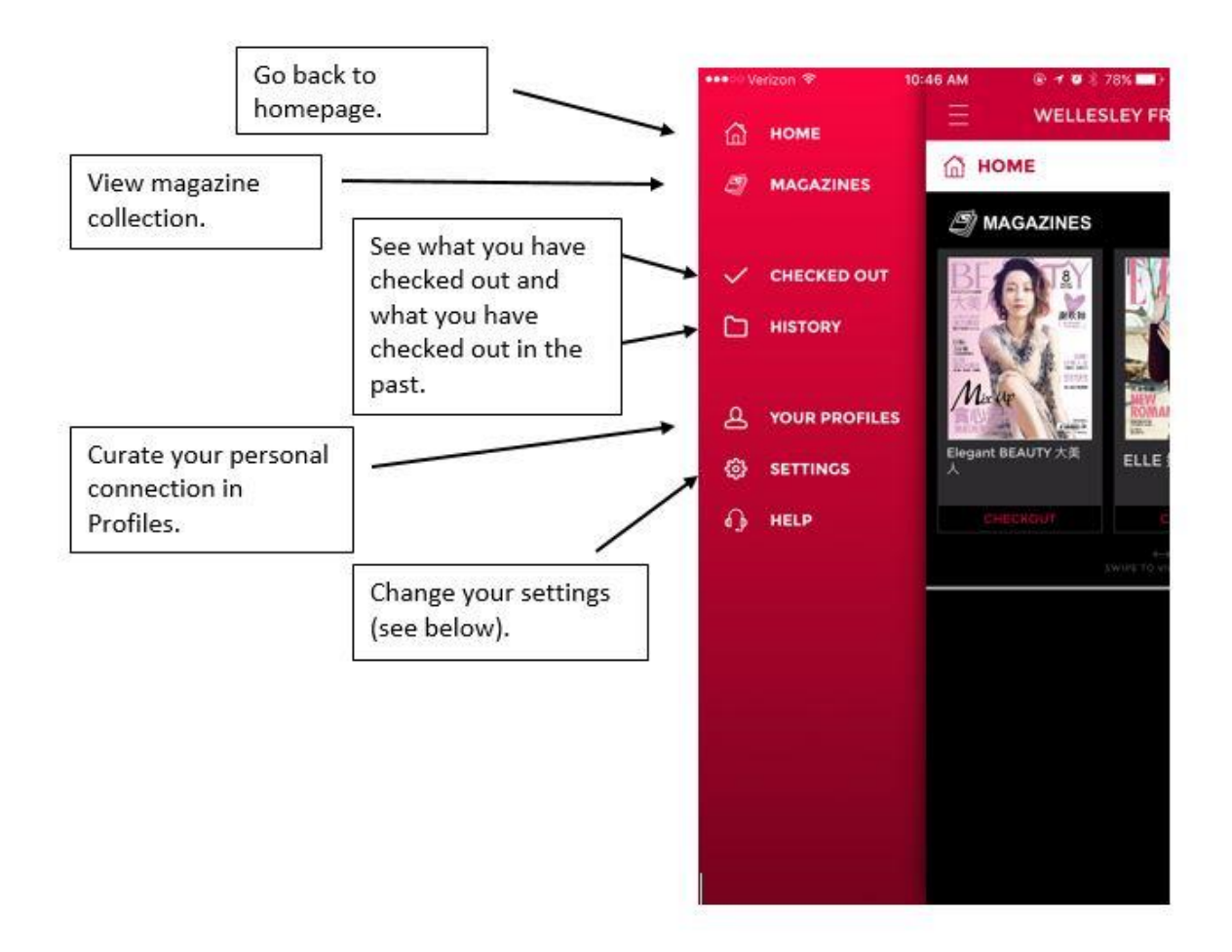

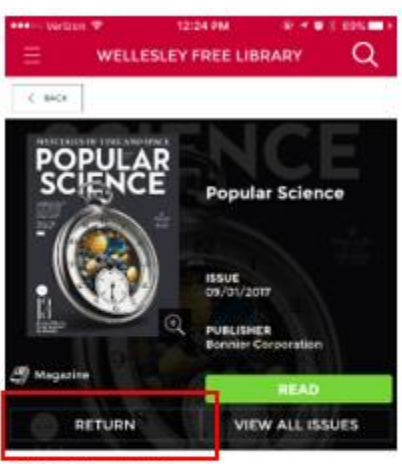

DESCRIPTION **DETAILS** This is the most exciting time to be alive in history.<br>Discovery and innovation are reshaping the world<br>around us, and Popular Science makes even the most source complex ideas entertaining and accessible. By taking<br>an upbeat, solutions-oriented look at today's most<br>audacious science and revolutionary technology, we<br>forecast what tornorrow will be like. We deliver the future now.

6. View your magazines on the "Checked Out" page. 7. To read, tap on the magazine cover and tap on "Read." This page also offers a description of the magazine and information about this particular issue. Remember: you can keep a magazine issue as long as you want! But you can choose to "Return" the magazine to the library.

8. Using your finger, swipe left and right on the screen to turn the page.

9. You can enable page view – to quickly look through all the pages and skip ahead – by tapping on the cover page, or tapping on the three horizontal lines in the top right-hand corner. Use page view or article view.

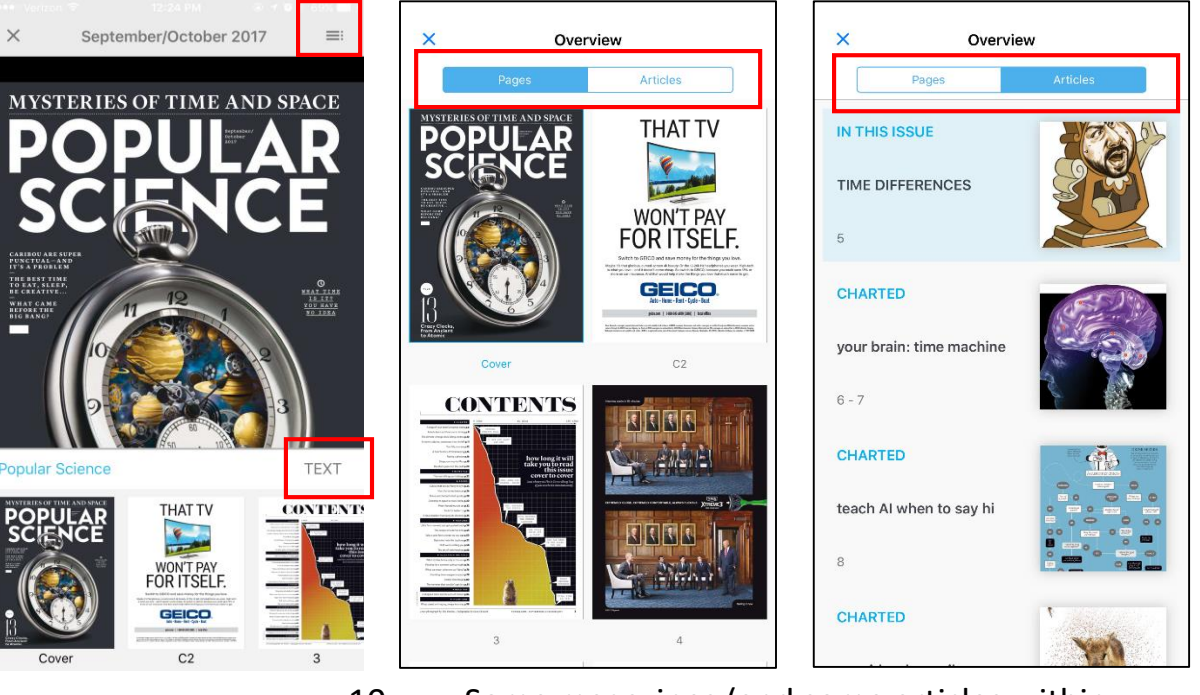

10. Some magazines (and some articles within magazines) offer "Text" view, which allows you to change the contrast and text size to suit your visual needs.

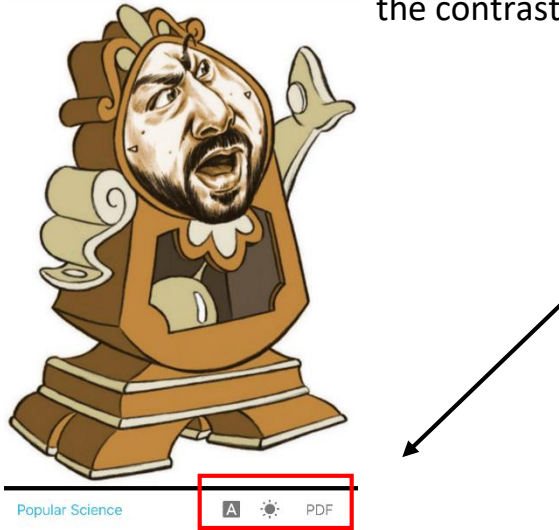

 $=$ 

September/October 2017

<u> UIBBANANUA</u> by Tim Tom

Get reading with RBdigital!